# **EduConnect**

# **Administration des comptes**

Guide de prise en main rapide pour le l<sup>er</sup> degré

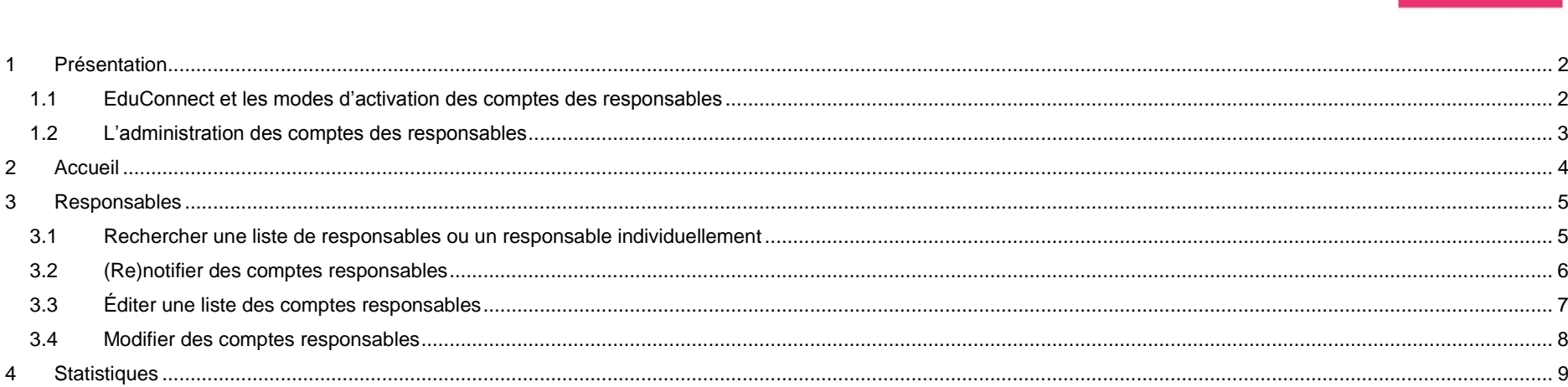

# <span id="page-1-0"></span>**1 Présentation**

#### <span id="page-1-1"></span>**1.1 EduConnect et les modes d'activation des comptes des responsables**

EduConnect est un service d'authentification créé pour simplifier les démarches des usagers de l'Éducation nationale et l'accès aux ressources numériques des écoles et des établissements scolaires pour les représentants légaux (responsables) et dans le 2<sup>nd</sup> degré pour les élèves.

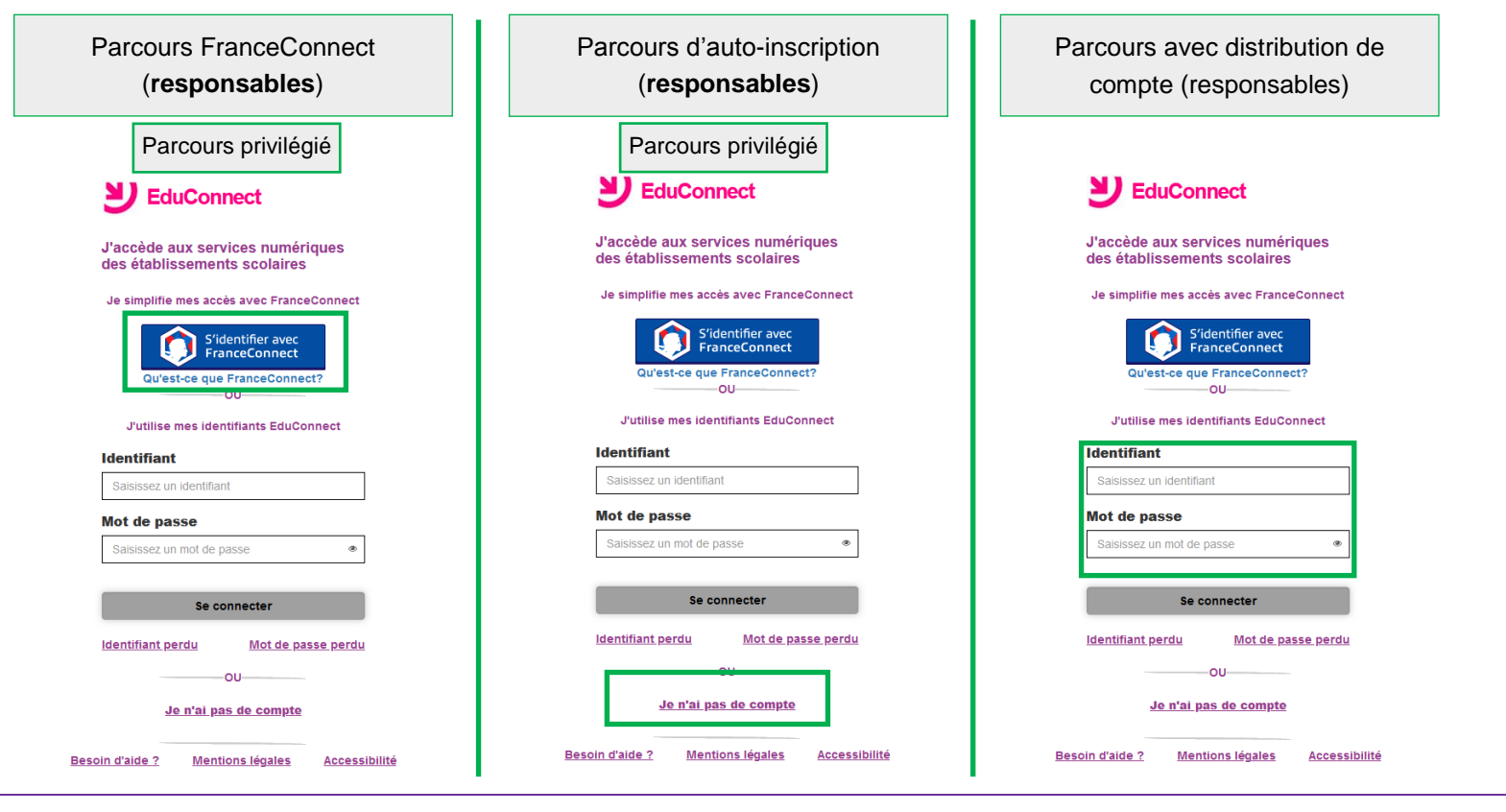

Les responsables peuvent activer leur compte de 3 manières différentes. **Cependant, afin d'alléger les tâches de distribution des comptes responsables et de simplifier les parcours utilisateurs, il est préconisé de laisser le responsable s'auto-inscrire ou utiliser un compte via FranceConnect**.

#### <span id="page-2-0"></span>**1.2 L'administration des comptes des responsables**

Le **module d'administration des comptes** permet au directeur d'école :

- de suivre l'activation des comptes responsables et d'aider les responsables en cas :
	- de problème d'activation de compte (et le cas échéant pouvoir leur notifier et leur distribuer un compte),
	- de problème de rappel par le responsable de son identifiant ou de son mot de passe ;
- de repérer les responsables ayant signalé dans EduConnect un rattachement erroné avec un élève ;
- de connaître les statistiques des comptes pour son école ;
- d'avoir accès à ce guide depuis les écrans.

Accéder aux modules sur le portail ARENA (Intranet, Référentiels et Outils > Outils de gestion des identités et habilitations > Administration des comptes Educonnect)

1<sup>er</sup> degré : le directeur d'école peut avoir accès au module d'administration des comptes (avec clé OTP) ;

**Déléguer à un enseignant dans l'école :**

**eubce 1<sup>er</sup> degré : l'IEN peut attribuer les droits d'accès à l'administration des comptes via Solaris.** 

# <span id="page-3-0"></span>**2 Accueil**

Lors de l'accès au module d'administration des comptes, une page d'accueil s'affiche.

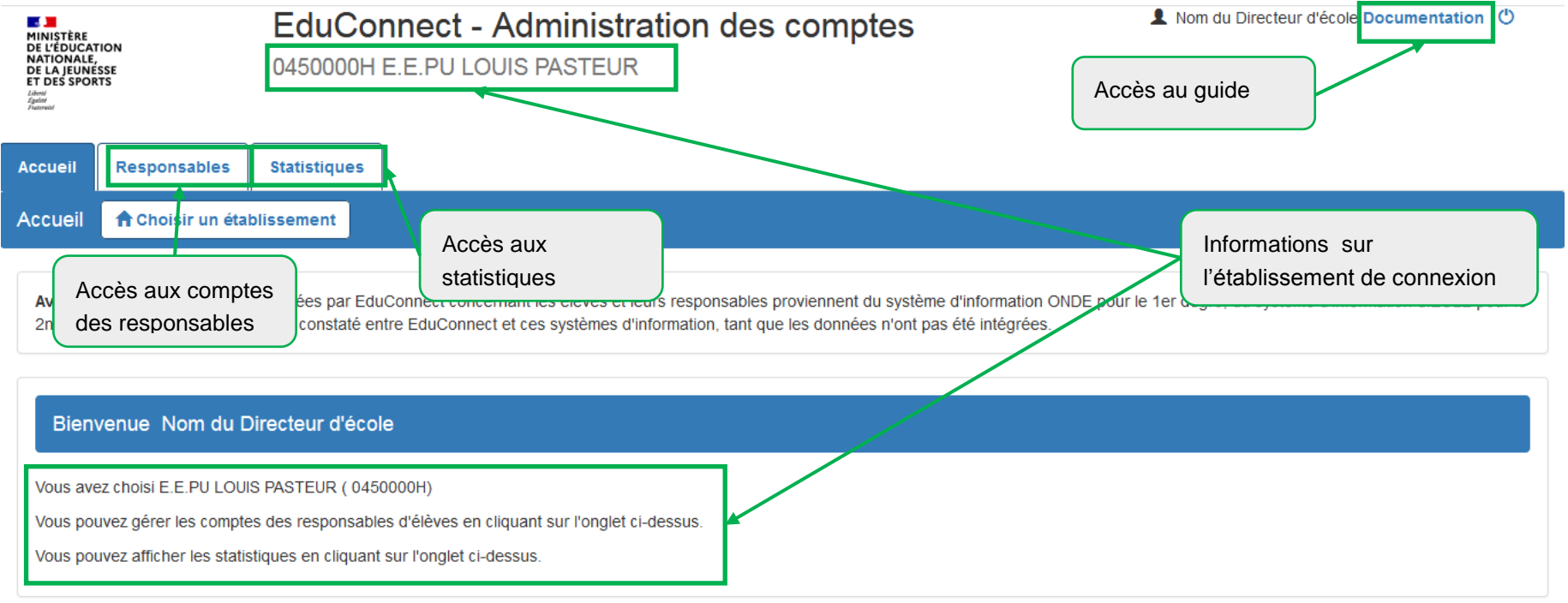

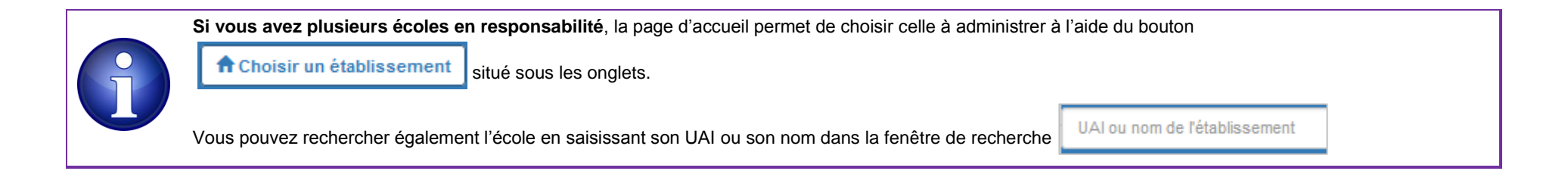

# <span id="page-4-0"></span>**3 Responsables**

### <span id="page-4-1"></span>**3.1 Rechercher une liste de responsables ou un responsable individuellement**

Vous pouvez rechercher l'ensemble des responsables ou une partie des responsables en utilisant les critères de recherche (nom, prénom du responsable ou de l'élève, classe, état du compte, adresse mail, origine du compte, etc.).

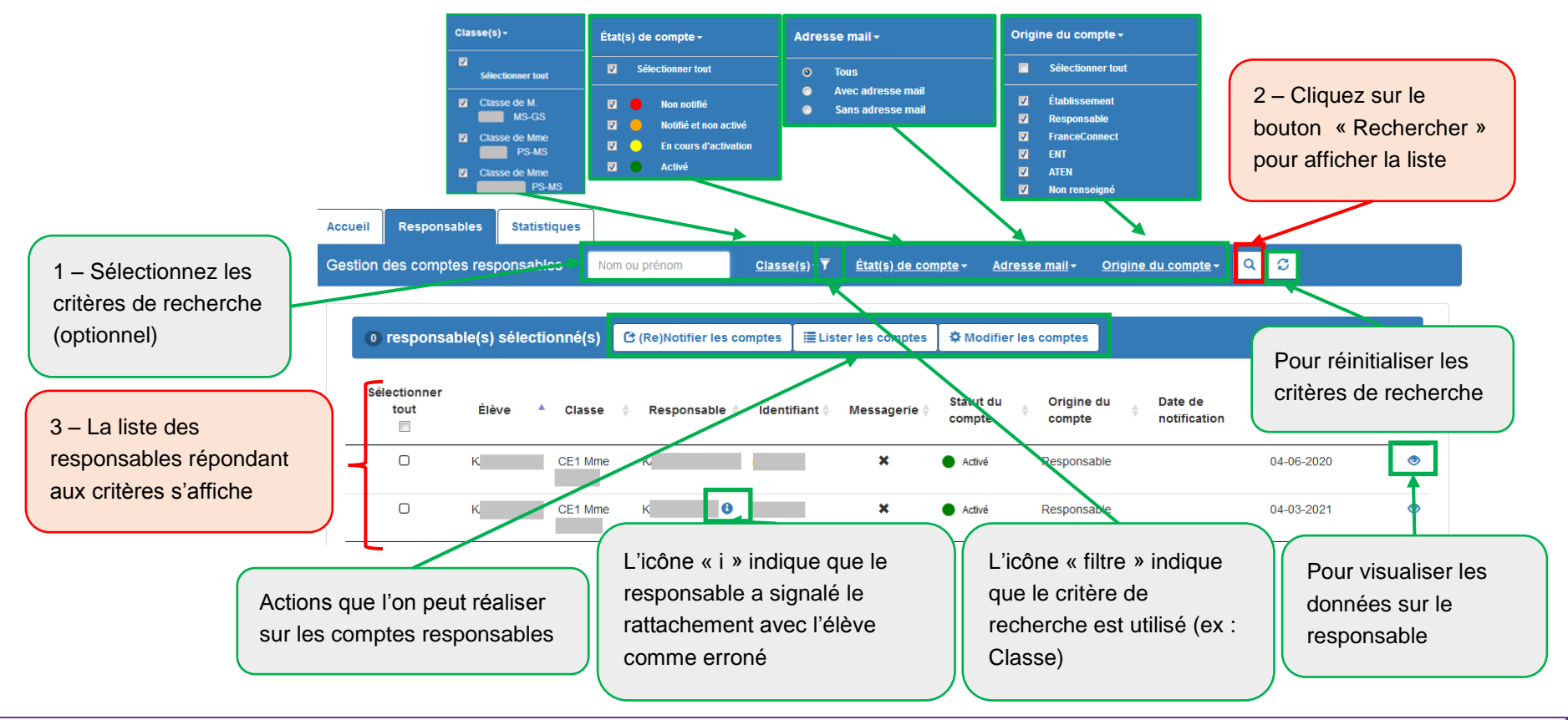

**La colonne « Origine du compte » permet de savoir comment le responsable a activé son compte** : par auto-inscription (« Responsable »), en utilisant un compte via FranceConnect (« FranceConnect »), par distribution de compte (« Établissement ») ou encore « Non renseigné » si le compte est à l'état « Non notifié ».

### <span id="page-5-0"></span>**3.2 (Re)notifier des comptes responsables**

**Afin d'alléger les tâches de distribution des comptes responsables et de simplifier les parcours utilisateurs, il est préconisé de laisser le responsable s'auto-inscrire ou utiliser un compte via FranceConnect**. Cependant, pour les responsables n'ayant pas activé leur compte, il est possible de leur (re)notifier un compte par feuille imprimable ou par mail.

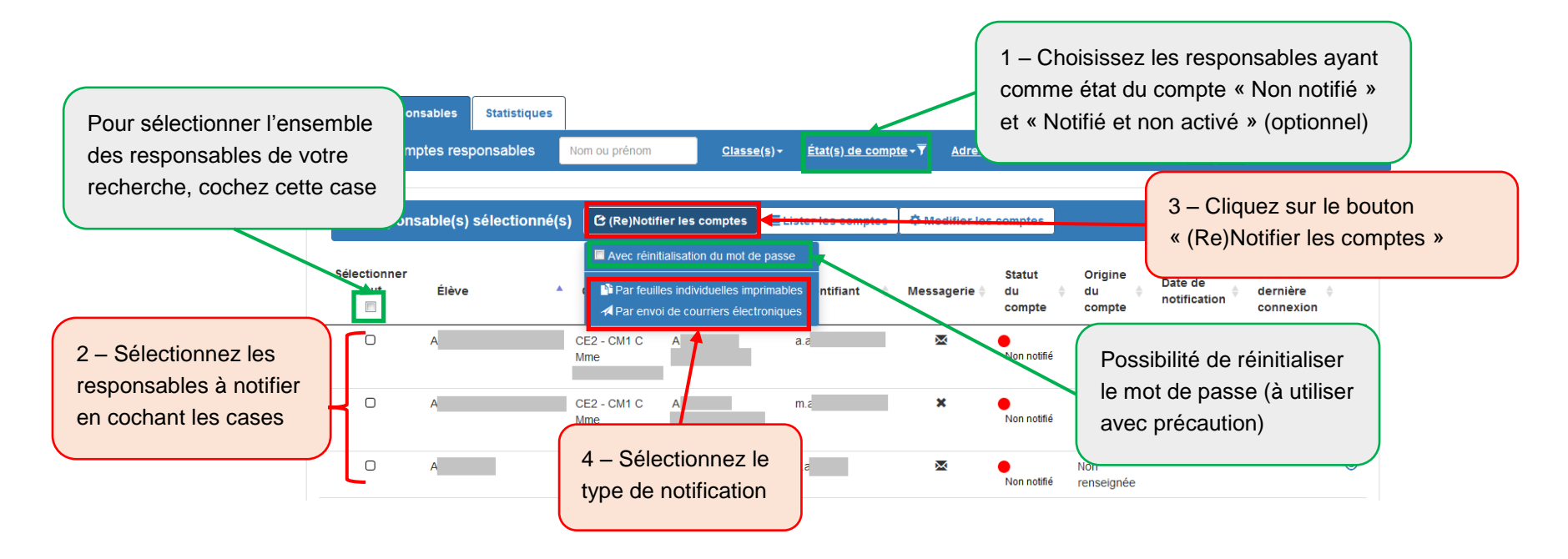

**L'étape de (re)notification est déconseillée pour les responsables dont le compte est déjà à l'état « Activé** » sauf si vous souhaitez leur rappeler leur identifiant ou leur réinitialiser leur mot de passe (option à utiliser avec précaution et pour un nombre de responsables réduit car les responsables peuvent s'autodépanner avec leur numéro de portable ou leur adresse mail).

**Pour les responsables qui utilisent un compte via FranceConnect, qui se sont auto-inscrits, recevoir un courrier ou un mail ou encore avoir leur mot de passe réinitialisé peut être très perturbant.** 

Il est donc préconisé de (re)notifier uniquement les responsables dont l'état du compte est « Non notifié » et « Notifié et non activé » **et en le**. Pour cela utilisez le critère de recherche « État du compte » avant de (re)notifier les comptes.

## <span id="page-6-0"></span>**3.3 Éditer une liste des comptes responsables**

Cette fonctionnalité permet de distribuer aux responsables leur identifiant et éventuellement leur mot de passe provisoire sans devoir imprimer des feuilles individuelles ou sans leur envoyer de mail. **Cette étape est inutile si les responsables s'auto-inscrivent, utilisent un compte via FranceConnect.**

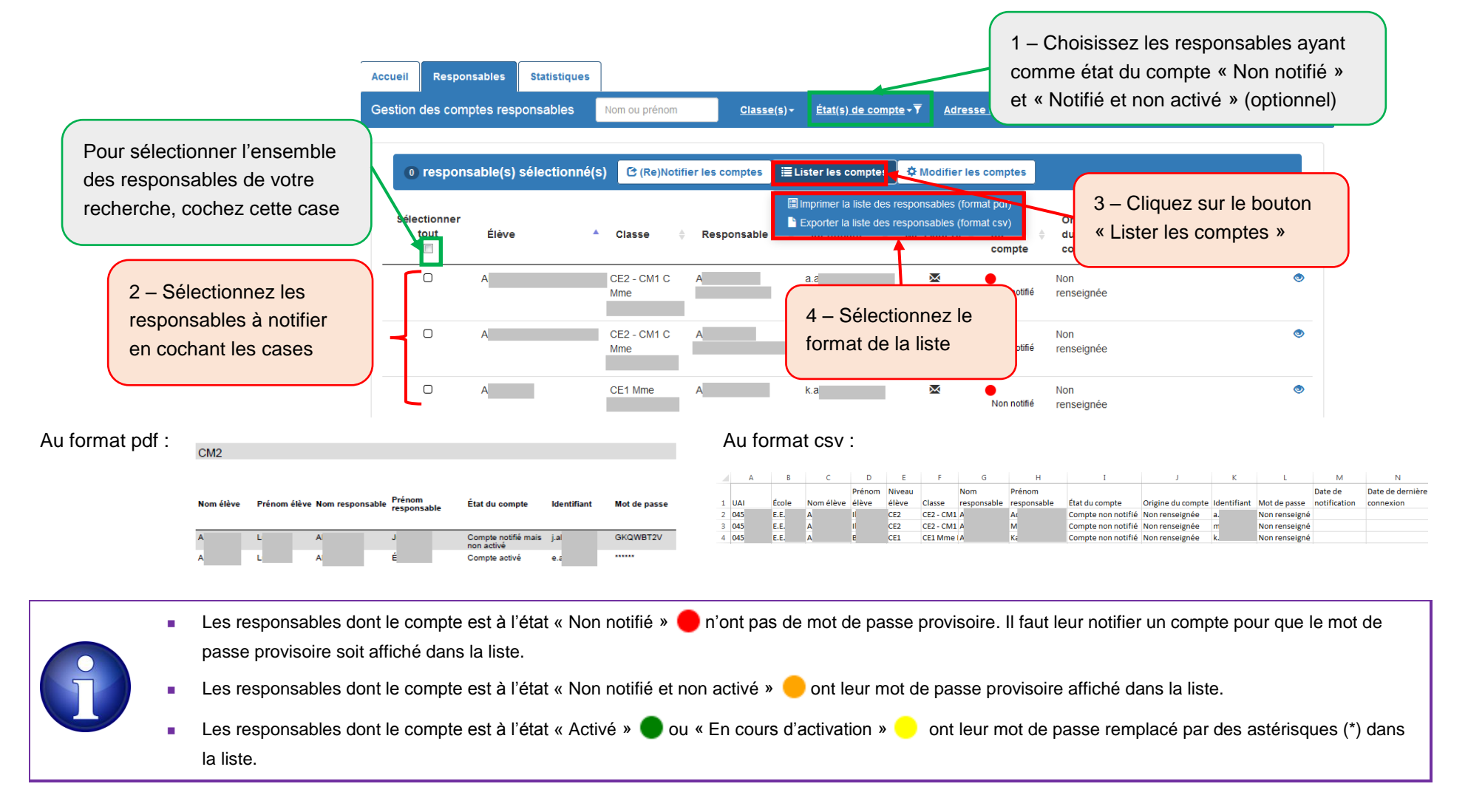

#### <span id="page-7-0"></span>**3.4 Modifier des comptes responsables**

Cette fonctionnalité permet de réinitialiser le mot de passe pour un ou plusieurs responsables qui ont déjà été notifiés sans générer de nouvelles feuilles imprimables ou d'envois par mail.

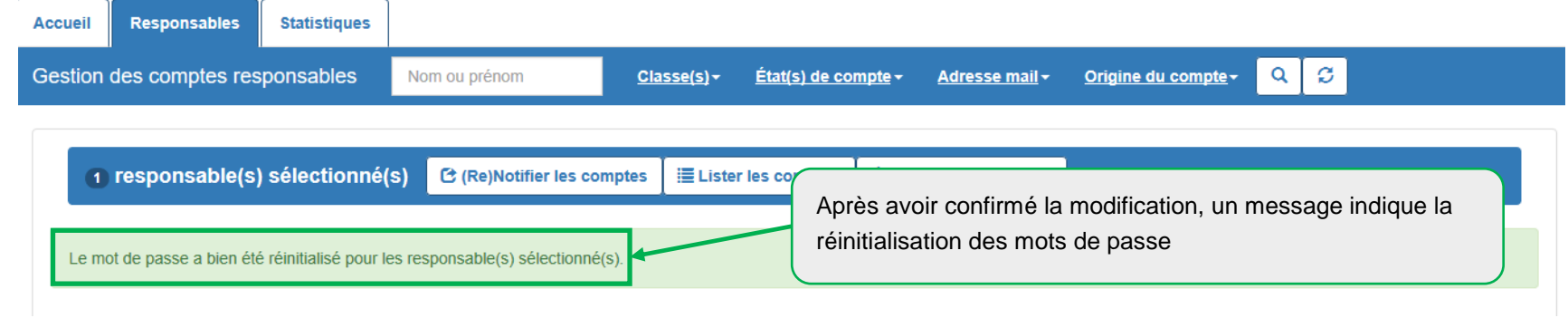

**Cette fonctionnalité est à utiliser avec précaution et pour un nombre de responsables réduit pour les responsables dont le compte est déjà « Activé »** car les responsables peuvent réinitialiser leur mot de passe par leur numéro de téléphone portable, ou s'ils ont renseigné et validé au préalable une adresse mail. Ils peuvent aussi à ce moment-là choisir d'utiliser un compte via FranceConnect.

# <span id="page-8-0"></span>**4 Statistiques**

Cette fonctionnalité permet d'avoir une vue détaillée des statistiques des comptes élèves et responsables de l'école. Les statistiques étant calculées la nuit, les statistiques affichées sont celles du jour précédent.

 $\mathbf{a}$ 

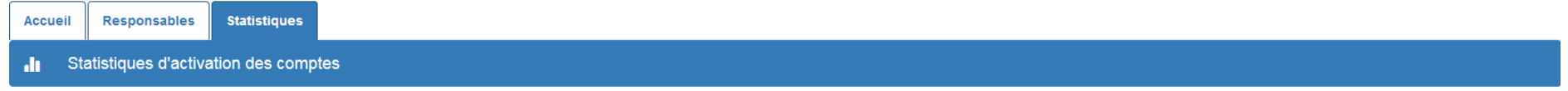

 $\sim 10^7$ 

**Contract Contract** 

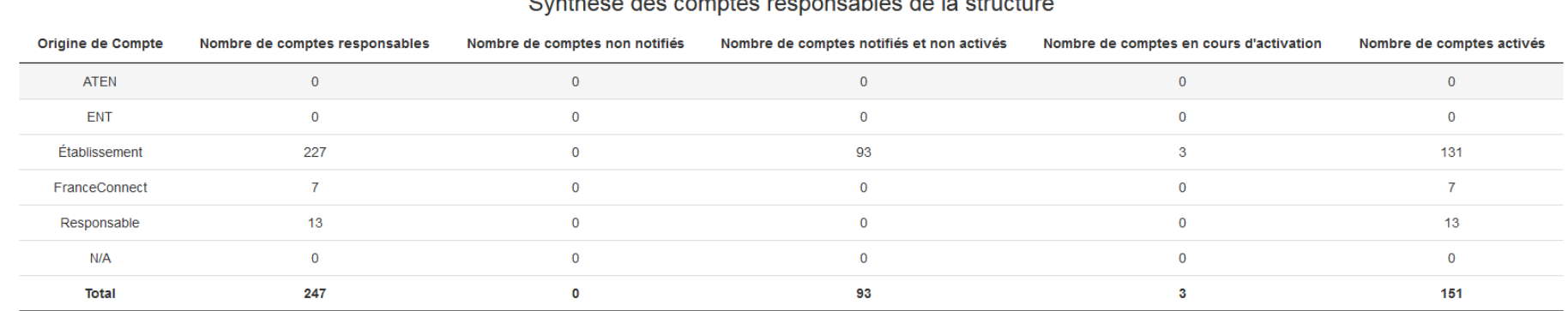

Dernière mise à jour le 05/07/2020 à 20:26

Synthèse des comptes responsables de la structure par classe +

Synthèse des comptes responsables de la structure par niveau +